# **LA HERRAMIENTA FONTWORK O CÓMO CREAR TÍTULOS CREATIVOS – Edita el título**

El hecho de que selecciones uno de los estilos de la galería Fontwork no significa que tengas que utilizarlo tal cual te lo propone Writer. Puedes realizar muchas modificaciones en él, como cambiar sus colores, girarlo, modificar su forma, establecer otra alineación diferente, modificar el espaciado entre las letras...

Para hacer estas y otras operaciones con el texto Fontwork utilizarás el menú contextual del botón derecho del ratón, la barra de herramientas de propiedades del texto Fontwork y la barra de herramientas de Fontwork que se muestra en pantalla siempre que lo tengas seleccionado.

# **Edita el título utilizando la Barra de Herramientas Fontwork**

Esta barra se muestra en pantalla en cuanto seleccionas un texto realizado con la Galería de Fontwork:

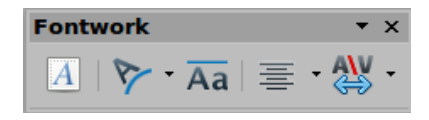

Son sus botones, de izquierda a derecha, respectivamente:

- **Galería de Fontwork.** ¿Quieres añadir otro texto Fontwork al documento, además del que ya tienes en él? Pulsa el botón y empieza el proceso.
- **Forma de Fontwork.** Te permite elegir una forma de entre las 30 formas diferentes que te propone Writer en la paleta de formas. Despliega el menú y haz clic sobre aquella que te guste aplicar para seleccionarla:

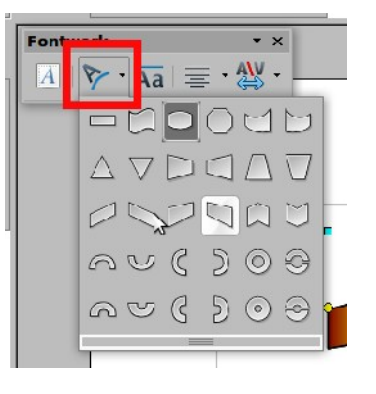

● **Mismo alto de letras de Fontwork.** Permite cambiar la altura de las letras en el texto. Puedes optar por la altura normal, según el estilo que hayas seleccionado (así, algunas letras son más altas que otras) o que todas tengan el mismo tamaño. Observa la siguiente captura de pantalla: el texto Fontwork se ha copiado, pero en el segundo se ha activado la opción Mismo alto de letras.

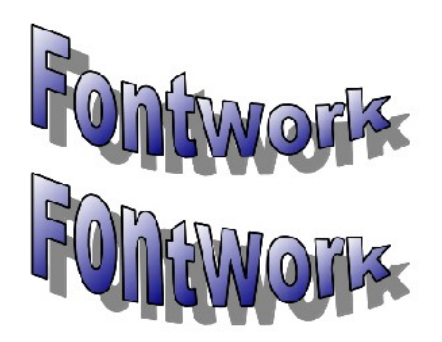

- **Alineación de Fontwork**. Permite cambiar la alineación de los caracteres. Las opciones son Alinear a la izqierda, Centro, Alinear a la derecha, Justificar palabras y Justificar estiramiento.
- **Espacio entre caracteres de Fontwork.** Permite modificar el valor de espacio entre los caracteres del texto. El espacio Normal es el que tiene de manera predeterminada, pero puedes también seleccionar que las letras estén muy próximas entre ellas (muy estrecho, estrecho) o separadas (separado, muy separado) e incluso personalizar la separación entre las letras utilizando un porcentaje determinado (personalizado):

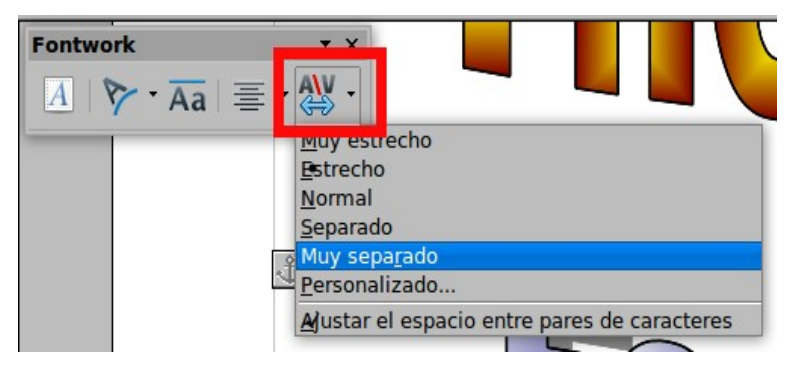

# **Edita – Formatea el texto utilizando la barra de herramienta Propiedades del texto Fontwork**

Cuando haces clic en el texto Fontwork del documento verás que la barra de herramientas Formato de Ooo – LibreOffice Writer es sustituida por la barra de herramientas Propiedades del texto Fontwork:

≜ ≴ ∣

Como puedes apreciar esta barra de herramientas presenta una gran variedad de opciones para personalizar el objeto de texto Fontwork (las mismas que tienen otros objetos de dibujo).

**Con el ordenador a cuestas http://www.lasticenelaula.es/portal 2 Edita Sueiras**

Son las siguientes, todas muy intuitivas. Te contamos sus características esenciales:

**Línea.** Al hacer clic en este icono se muestra en pantalla la ventana Línea que incluye no sólo las opciones correspondientes a la línea en sí, sino también los Estilos de línea y fin de línea a los que accedes también con los dos iconos siguientes. Te permite editar las propiedades más típicas de la línea que rodea al texto Fontwork seleccionado. Aquí puedes también cambiar el color de la línea o su grosor (otros iconos de la barra de herramientas **Propiedades**).

**Estilo de fin de línea.** Te permite seleccionar entre diferentes estilos de fin de línea

**Estilo de línea.** Puedes seleccionar entre los diferentes estilos de línea existentes, desde un estilo de línea continua, hasta punteada o guionada y combinaciones diversas.

**Anchura de línea.** Define el ancho de la línea.

**Color de línea.** Selecciona el color que tendrá la línea.

**Relleno del objeto.** Este icono abre la ventana Área que incluye siete pestañas con opciones diversas: Área, Sombra, Transparencia, Colores, Gradientes, Trama y Mapa de bits.

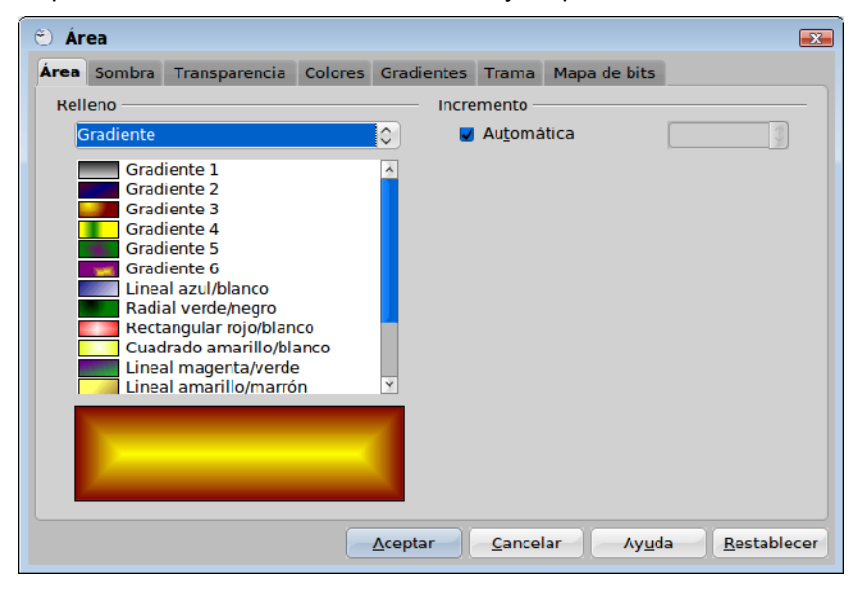

**Pestaña Área.** Selecciona en el menú desplegable un color, un gradiente, una trama o un mapa de bits para rellenar el texto seleccionado. Por ejemplo **Gradiente – Rectangular rojo / blanco** y haz clic en **Aceptar**. Observa el nuevo aspecto del texto Fontwork:

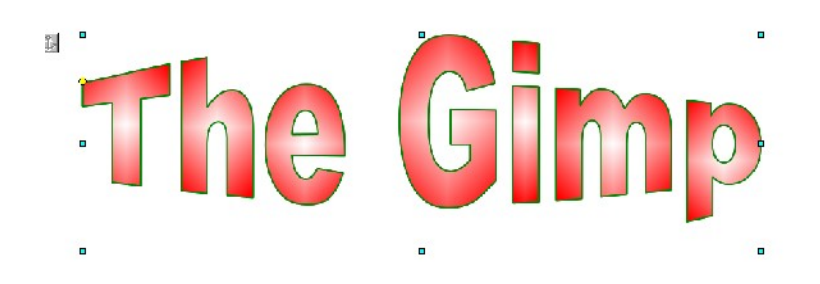

**Con el ordenador a cuestas http://www.lasticenelaula.es/portal 3 Edita Sueiras**

- **Pestaña Sombra.** Permite establecer las propiedades de sombra del texto seleccionado. Valida la opción Usa sombras y establece las características de la sombra si deseas añadir una sombra al texto.
- **Pestaña Transparencia.** Permite seleccionar las propiedades de transparencia del texto Fontwork seleccionado.
- **Pestaña Colores.** Permite elegir entre los colores disponibles el color de frente y de fondo, modificarlos o añadir nuevos colores para que aparezcan en la pestaña Área.
- **Pestaña Gradientes.** Puedes elegir entre los gradientes disponibles en el listado, modificarlos o añadir nuevos para que aparezcan en la pestaña Área.
- **Pestaña Tramas.** Elige entre los patrones de tramas disponibles, modificarlos o añadir nuevos para que aparezcan en la pestaña Área.
- **Pestaña Mapas de bits.** Selecciona entre patrones simples de mapa de bits o importa mapas de bits para que estén disponibles desde la pestaña Área.

**Estilo de relleno.** Selecciona el tipo de relleno del objeto seleccionado. Para una configuración más detallada, usa el icono anterior Relleno.

**Rotar.** Te permite rotar e inclinar manualmente el texto Fontwork seleccionado. Para hacerlo usa el ratón, haz clic en el texto y fíjate cómo cambian los manejadores del texto: los de las esquinas te permiten rotar – girar, los laterales superior – inferior – derecho e izquierdo, lo inclinan en horizontal y vertical. Haz clic y arrastra hasta obtener la forma deseada.

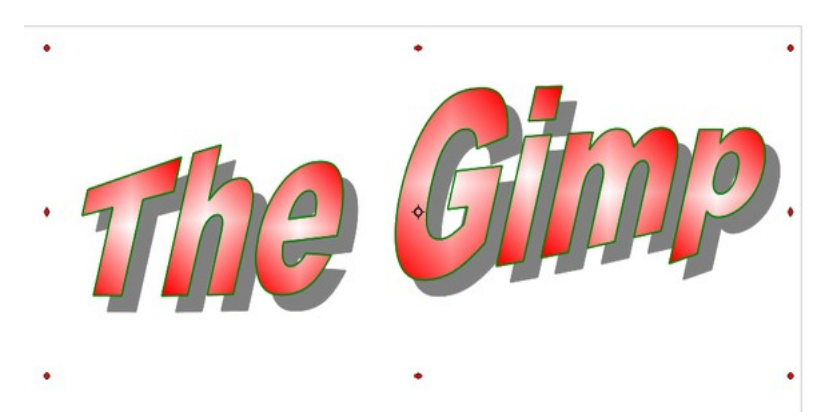

**En primer plano.** Te permite colocar el objeto seleccionado, en este caso el texto Fontwork, delante del texto.

**Enviar al fondo.** Te permite colocar el objeto seleccionado, en este caso el texto Fontwork, detrás del texto.

**Traer al frente.** Te permite mover el texto seleccionado delante de otros.

**Enviar al fondo.** Te permite mover el objeto seleccionado detrás de otros.

**Alineación.** Te permite modificar la alineación de los objetos seleccionados.

**Cambiar ancla.** Te permite cambiar el anclaje según las siguientes opciones:

- **A la página.** El texto mantiene la misma posición en relación a los márgenes de la página y no se mueve si se añade o borra texto.
- **Al párrafo.** El texto Fontwork se asocia con un párrafo y se mueve con él. Es posible que se ubique en el margen o en otra ubicación.
- **Al carácter.** El texto Fontwork se asocia con un carácter pero no está en secuencia con el texto. El texto se mueve con el párrafo pero quizás se ubique en el margen o en cualquier otra ubicación. Este método es similar al anterior.
- **Como carácter.** El texto Fontwork se ubica en el documento como si fuese un carácter más y se mueve con el párrafo si se añade o se borra texto antes del texto.

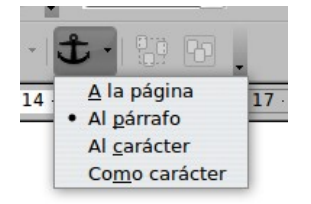

**Desagrupar / Agrupar.** Si tienes varios objetos en el documento estos botones te permiten agrupar / desagrupar los objetos seleccionados. Si los agrupas podrás manejarlos como si fuesen un único objeto: cambiar su tamaño, moverlos a otra posición... y viceversa, si están desagrupados podrás manejarlos individualmente.

# **Edita – Formatea el texto utilizando las opciones del menú contextual del botón derecho del ratón**

Ya sabes que utilizar el menú contextual del botón derecho del ratón, no sólo en Writer sino en cualquier aplicación del sistema, es muy útil. Muchas de las opciones que se muestran cuando haces clic con el botón derecho del ratón sobre el texto Fontwork ya las hemos visto disponibles en los apartados anteriores, otras son particulares como las entradas Texto, Posición y Tamaño, Descripción, Nombre, Ajuste o Título.

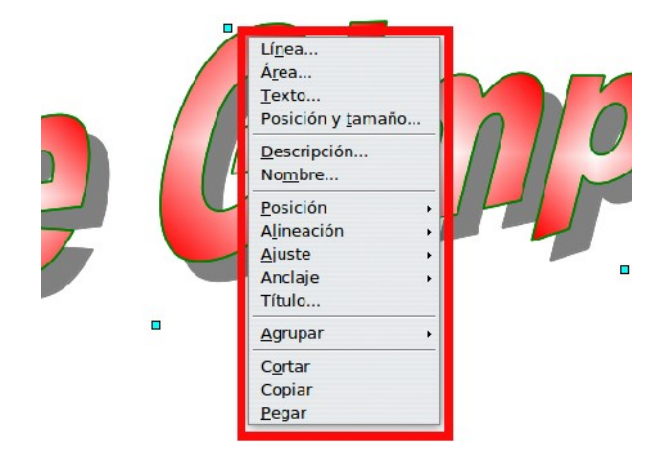

**Con el ordenador a cuestas http://www.lasticenelaula.es/portal 5 Edita Sueiras**